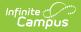

## **Badge Printing**

Last Modified on 03/22/2024 8:57 am CDT

The Scanning toolset is part of the Campus Workflow Suite.

### Print Student Badges | Print Staff Badges

Tool Search: Badge Printing

The Badge Printing tool generates a PDF of badges based on templates created in the Badge Designer tool. Badge generation is specific to the selected calendar.

# Generating badges for the entire student or staff set will take several minutes and your browser may slow down throughout the process.

#### What can I do?

- Print Student Badges
- Print Staff Badges

| adge Printing Tool<br>Generate Badges for<br>Generating badges for the e |   | -                         |              | d your browser may slow dov                        | wn throughout t | the process.  |
|--------------------------------------------------------------------------|---|---------------------------|--------------|----------------------------------------------------|-----------------|---------------|
| Badge Template *<br>Student Badge 22-23<br>Student(s)                    | ¥ | Student Set *<br>Filtered | •            | Order Badges By*<br>Alphabetical<br>Grade Level(s) | Ţ               |               |
| Ad Hoc Filter(s)                                                         |   |                           |              |                                                    |                 | Set Operation |
| Generate                                                                 |   | Bac                       | dge Printing | g Tool Example                                     |                 |               |

### **Print Student Badges**

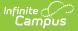

### 1. Select the Badge Template for Front.

Optional: select the **Badge Template for Back**. If you have a printer that supports duplex printing, a second badge template can be selected to print onto the back of each badge. If you do not have a duplex printer, leave the field blank.

2. Select Entire Calendar or Filtered from the Student Set dropdown list.

The following options are available when the Student Set is set to Filtered.

| Filter Option        | Description                                                                                                    |  |
|----------------------|----------------------------------------------------------------------------------------------------|--|
| Student(s)           | Narrows the student set to specific student(s) for whom you want to print badges. You can select multiple students.                                                                                                    |  |
| Grade Level(s)       | Narrows the student set by grade(s). You can select multiple grades.                                                                                                    |  |
| Ad Hoc<br>Filters(s) | Narrows the student set by ad hoc filters created in the Filter Designer. You can select multiple Ad hoc filters.                                                                                                    |  |
| Set Operation        | Narrows the student set within the Ad hoc filters. <b>Union</b> includes all students within all Ad hoc filters selected. <b>Intersection</b> only includes students that overlap between the selected ad hoc filters. |  |

3. Select whether you want to generate the badges in **Alphabetical** order or by **Grade** then Alphabetical order in the **Order Badges By** field.

### 4. Click Generate.

**Result**: Campus creates a PDF file with the badge(s).

# **Print Staff Badges**

1. Select the Badge Template for Front.

Optional: select the **Badge Template for Back**. If you have a printer that supports duplex printing, a second badge template can be selected to print onto the back of each badge. If you do not have a duplex printer, leave the field blank.

- 2. Select one of the following options from the **Staff Set** dropdown list.
  - Current School
  - School Filtered
  - Entire District
  - District Filtered

The following options are available when the **Staff Set** is *School Filtered* or *District Filtered* 

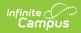

| Filter Option        | Description                                                                                                    |
|----------------------|----------------------------------------------------------------------------------------------------|
| Staff<br>Member(s)   | Narrows the student set to specific staff member(s) for whom you want to print badges. You can select multiple staff members.                                                                                                   |
| Ad Hoc<br>Filters(s) | Narrows the student set by ad hoc filters created in the Filter Designer. You can select multiple Ad hoc filters.                                                                                                    |
| Set Operation        | Narrows the student set within the Ad hoc filters. <b>Union</b> includes<br>all students within all Ad hoc filters selected. <b>Intersection</b> only<br>includes students that overlap between the selected ad hoc<br>filters. |

### 3. Click Generate.

**Result**: Campus creates a PDF file with the badge(s).